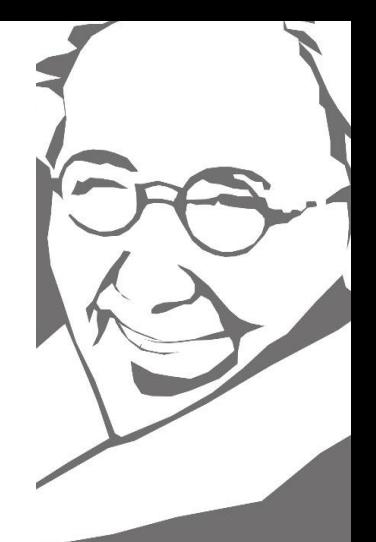

# **Anleitungen für digitale Werkzeuge an der Marie-Kahle-Gesamtschule**

Eine Broschüre für Eltern und Schüler\_innen

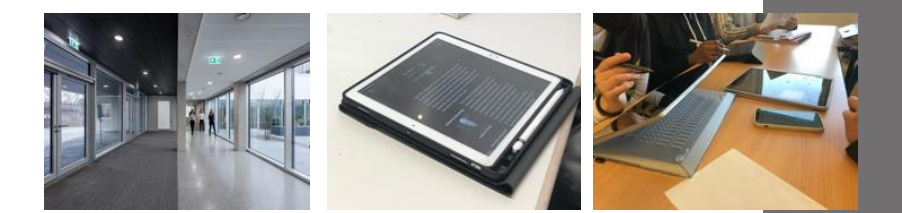

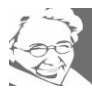

- 1. Passwörter
- 2. Tafel und PC-Login
- 3. Links auf der Homepage
- 4. Schulische E-Mail-Adresse
- 5. Office 365
- 6. Vertretungsplan über Edupage
- 7. Die Lernplattform Moodle

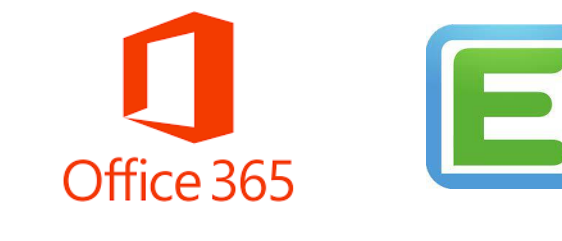

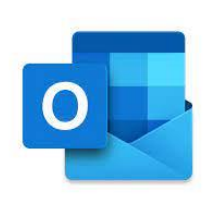

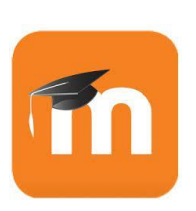

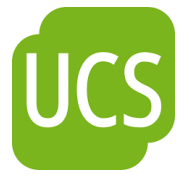

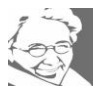

# **Liebe Eltern, Liebe Schülerinnen und Schüler,**

Dieses Heft hat alle Informationen über die Marie-Kahle-Gesamtschule im Internet. Unsere Schüler und Schülerinnen benutzen Computer im Unterricht. Wir haben auch einen Computer-Vertretungsplan. Da kann man sehen, dass eine Vertretungslehrkraft in den Unterricht kommt. Man kann auch sehen, dass man in einen anderen Raum muss. Jedes Kind bekommt eine E-Mail-Adresse von der Schule, um sich im Internet anmelden zu können. Man kann die E-Mail-Adresse während der ganzen Schulzeit nutzen.

Wenn Sie Hilfe beim Verwenden der Computer-Programme brauchen, fragen Sie einfach bei einem Treffen mit anderen Eltern und Lehrern. Genau wie Ihre Kinder sollten Sie zusammenarbeiten und sich gegenseitig helfen.

In den ersten Wochen des Schuljahres gibt es auch eine Veranstaltung namens "Digitale Marie", bei der wir Ihnen alles zeigen, was Sie wissen müssen. So können Sie lernen, wie das alles mit dem Internet funktioniert.

Ihre

Sabine Kreutzer

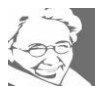

### **1. Wahl eines Passwortes**

Manchmal sind Schüler und Schülerinnen zu sorglos, wenn es um Passwörter geht. Sie teilen sie mit anderen, schreiben sie auf und wählen manchmal sehr einfache Passwörter wie 123456. Aber das Passwort ist wichtig und Ihr Kind wird es oft benutzen. Es ist wichtig, ein Passwort zu wählen, das man sich leicht merken kann und das auch sicher ist. Sprechen Sie mit Ihrem Kind darüber, dass man Passwörter nicht teilen sollte, weil man dafür verantwortlich ist, was mit dem eigenen Account passiert. Wenn jemand zum Beispiel etwas Verbotenes auf einem Schul-iPad tut, können die Lehrer herausfinden, wer dafür verantwortlich ist.

Ein guter Tipp für ein sicheres Passwort ist, sich an etwas zu erinnern, das man regelmäßig tut. Zum Beispiel "Wir essen immer um 7 Uhr abends!" und daraus ein Passwort zu machen: "Weiau7!". Das ist leicht zu merken und niemand sonst weiß es.

Bis Ihr Kind volljährig ist, haben Sie als Eltern die Verantwortung für alles, was es im Internet tut. Deshalb ist es wichtig, dass Sie die Passwörter für die Schule gemeinsam mit Ihrem Kind verwalten.

#### **2. Der Tafel- und PC-Login**

Jedes Kind, das zu unserer Schule kommt, bekommt einen Login für die Tafeln und die Computerräume. Damit können sie auf das schulische Netzwerk zugreifen und an allen Computern in der Schule eigene Dateien speichern. Das ist der erste Schritt, den man machen muss, bevor man auf alle anderen Sachen zugreifen kann.

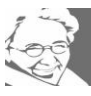

Die Lehrer und Lehrerinnen vergeben das Passwort in der 5. Klasse. Wird es vergessen, kann jede Lehrkraft über Ihre App "UCS@school" in der Lehrerconsole Schülerinnen und Schüler suchen und dann ein neues Passwort eintragen lassen.

# **3. Links auf der Homepage**

Die wichtigsten Programme, die wir in der Schule benutzen, heißen Moodle, Edupage und Office 365. Um darauf zuzugreifen, gehen Sie auf unsere Homepage: [www.marie-kahle-gesamtschule.de.](http://www.marie-kahle-gesamtschule.de/) Auf der rechten Seite finden Sie eine Spalte mit der Überschrift "Neueste Beiträge".

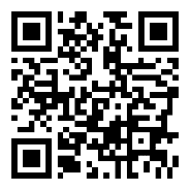

Unter dem Logo des Deutschen Schulpreises sind die Links.

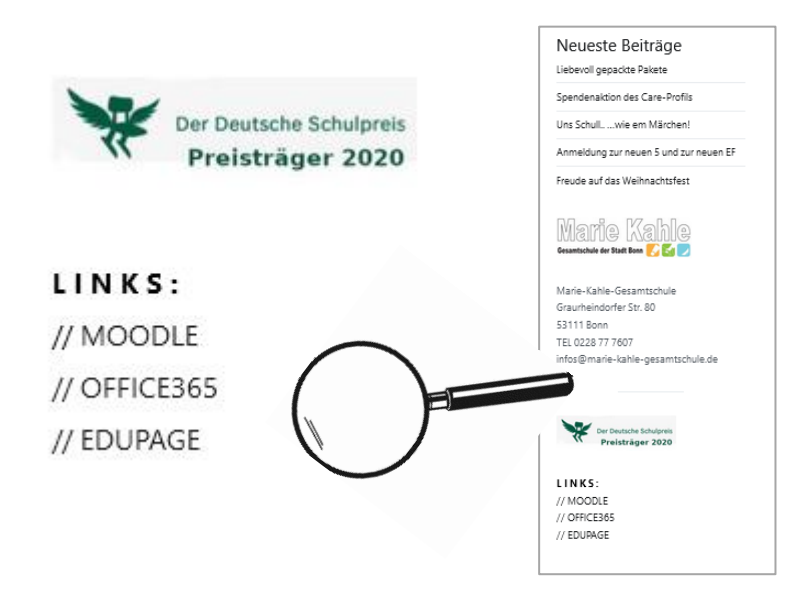

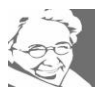

#### **4. Die schulische E-Mail-Adresse**

Jedes Kind hat eine schulische E-Mail-Adresse. Sie lautet in der Regel x.mueller@195728.schulen-bn.de. Manchmal gibt es auch eine Zahl, wenn es mehrere Kinder mit gleichem Nachnamen gibt. Die E-Mail-Adresse wird von der Stadt Bonn zur Verfügung gestellt und wir können sie nicht ändern.

Die E-Mail wird über Outlook abgerufen und mit Office 365 eingerichtet (siehe Punkt 5 "Office365").

Die E-Mail-Adresse wird nur für die Schule benutzt. Sie darf nirgendwo im Internet für private Interessen hinterlegt werden. Alle Eltern, die noch nicht 18-jährige Kinder haben, kennen diese Adresse und lesen die eingehenden E-Mails zuerst selbst: hierüber bekommen alle Eltern aktuelle Informationen.

Die Postmappe, die wir früher für gedruckte Briefe hatten, schaffen wir ab.

Schülerinnen und Schüler nutzen die E-Mail-Adresse für Kommunikation mit Lehrerkräften, nicht aber für private Angelegenheiten oder private Kommunikation mit anderen Kindern der Klasse.

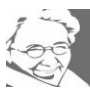

# **5. Anleitung zur Einrichtung von Office 365**

a) Öffnen Sie den Internetbrowser und gehen Sie auf die zentrale Webseite der Stadt Bonn, die UCS genannt wird: [https://portal.schulen-bn.de/univention/portal/.](https://portal.schulen-bn.de/univention/portal/)

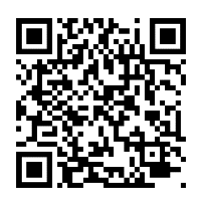

Es kann sein, dass eine Fehlermeldung angezeigt wird, in der steht, dass die Seite nicht sicher ist. In diesem Fall klicken Sie bitte auf "Details einblenden" und dann auf "Einverstanden", um die Seite trotzdem zu öffnen.

- b) Wenn Sie die UCS-Webseite öffnen, erscheint ein Anmeldefenster mit dem Titel "Anmelden bei schulen-bn". Melden Sie sich mit Ihrem Login für den PC-Raum und die Tafel an. Ihr Kind muss sich zuvor einmal an einer Tafel oder einem PC in der Schule anmelden, bevor Sie sich hier anmelden können. Das Passwort kann auch dort geändert werden (siehe Punkt 1).
- c) Haben Sie den Benutzernamen oder das Passwort vergessen? Dann soll Ihr Kind eine Lehrperson kontaktieren. Diese kann mit einem DienstiPad das Passwort zurücksetzen (UCS-Verknüpfung).
- d) Nach der Anmeldung finden Sie oben auf der Seite einen Link zu Office 365. Hier können Sie sich noch einmal mit Ihrem PC-Login anmelden.

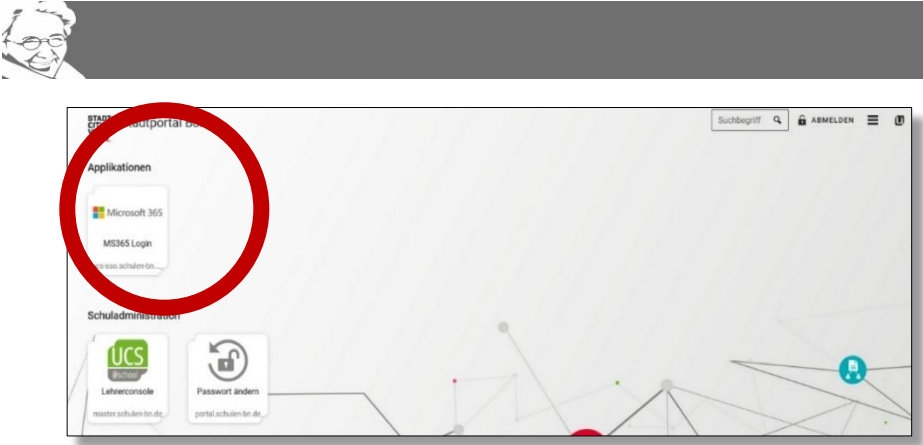

- e) Klicken Sie auf das Microsoft 365 Symbol und melden Sie sich mit dem Login (PC-Raum, digitale Tafeln) an. Sie werden auf die Seite von Office 365 weitergeleitet und sind nun über den Browser dort eingeloggt.
- f) Als nächstes erscheint diese Abfrage:

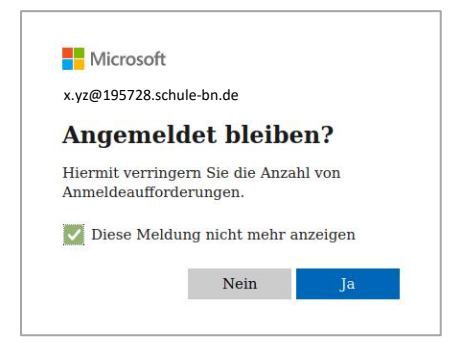

Wenn Sie möchten, können Sie den grünen Haken setzen. Dann bleibt Die Anmeldung auf dem Gerät, das Sie gerade nutzen, erhalten.

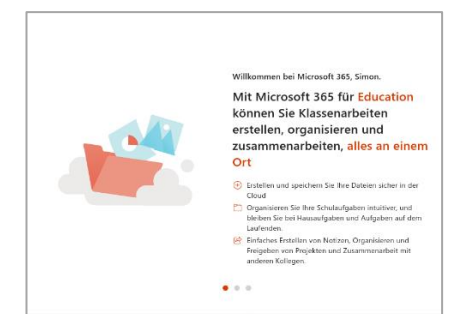

Dann folgt ein Fenster mit Informationen. Wenn die Programme Ihnen unbekannt sind, lesen Sie die Informationen gerne.

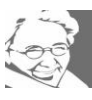

- g) Oben rechts auf dem Bildschirm sehen Sie jetzt einen Buchstaben. Wenn Sie daraufklicken, erscheint die Option "Konto anzeigen". Hier finden Sie den Kontonamen als E-Mail-Adresse, die Sie sich aufschreiben und merken sollten. Mit diesem Kontonamen (zum Beispiel ["v.nachname@195728.schulen-bn.de"](mailto:v.nachname@195728.schulen-bn.de)) können Sie sich jetzt bei allen Office-Anwendungen auf einem PC oder Tablet (Word, Excel, OneNote, PowerPoint usw.) oder über jeden Browser anmelden. Sie können auch den Dateienspeicher OneDrive auf mehreren Geräten über die Office-Cloud nutzen.
- h) Im Browser sehen Sie auch links ein kleines "Outlook-Symbol". Hier bekommt ihr Kind **schulische Nachrichten als E-Mail.**

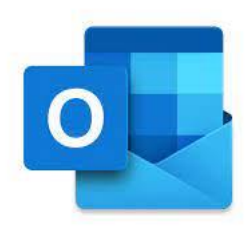

**Im Eingang sollte eine Mail von edupage.org liegen: Diese brauchen Sie nachher, um Ihr Passwort für den Zugang zum Vertretungsplan zu erstellen – also bitte nicht löschen.**

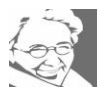

i) Sie können auch die E-Mail-Adresse in Office 365 über die Outlook-App einrichten. Öffnen Sie die App und klicken Sie auf das Symbol für "Neue E-Mail". Wählen Sie dann "E-Mail-Konto hinzufügen" und klicken Sie auf "Konto hinzufügen". Fügen Sie die schulische Mailadresse hinzu. Das Menü führt Sie dann zur Anmeldung in UCS (siehe Punkt b.). Nach der Anmeldung ist die Mailadresse eingerichtet.

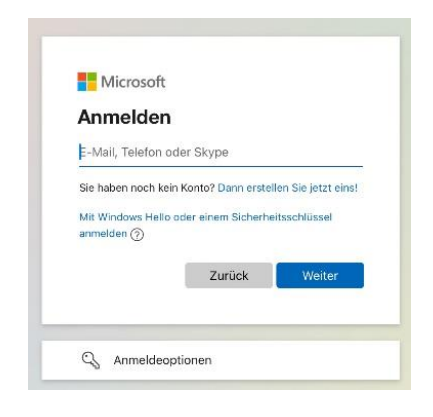

#### **6. Der Vertretungsplan Edupage**

Bisher kann der Vertretungsplan nur vor Ort auf zwei Bildschirmen im Forum eingesehen werden. Aber das kann sich ändern, wenn Sie möchten. Sie und Ihr Kind (falls es ein Smartphone hat) können den Vertretungsplan über eine App auf Ihrem Smartphone einsehen. Wenn eine Lehrkraft krank ist, wird eine Vertretungslehrkraft angezeigt. Die Lehrkraft kann über die App auch Vertretungsaufgaben stellen, wenn sie nicht krank ist, sondern auf einer Fortbildung oder ähnlichem ist. Sobald die Lehrkraft die Stundenthemen eingetragen hat, werden sie auf der App angezeigt. Wenn es einen Raumwechsel gibt, bekommen die Kinder eine Nachricht und müssen nicht mehr auf

### **Digitale Marie**

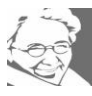

den Vertretungsplan im Forum schauen. Auch Kinder mit Förderbedarf haben Zugang zur App. In den ersten Jahren können die Kinder den Vertretungsplan morgens im Forum anschauen, falls sie noch kein Smartphone haben. Bei Raumwechseln, die morgens noch nicht bekannt waren, werden die Jüngsten abgeholt. Der Vertretungsplan im Forum bleibt erhalten, damit man in jedem Alter auch ohne Smartphone wichtige Informationen hat. Als Eltern können Sie prüfen, wenn Ihr Kind früher nach Hause kommt: ist wirklich eine Stunde ausgefallen? Dann steht es in Edupage.

Wir schlagen vor, dass Sie die App auf Ihrem Handy installieren, bis Ihr Kind alt genug ist, um sie selbst zu nutzen. Aber auch dann sollten Sie das Passwort Ihres Kindes kennen. Sie finden die App Edupage auch auf unserer Homepage verlinkt oder in Ihrem App-Store. Der Benutzername ist die E-Mail-Adresse aus Office 365 (siehe Punkt 5). Gehen Sie in die Mailbox und öffnen sie die Mail von Edupage. Ändern Sie über den Link dort Ihr Passwort.

Dann kommt die Abfrage, welcher Schule Sie angehören:

@edupage.org

Geben Sie in die Box *marie-kahle-gesamtschule* ein. Im nächsten Schritt werden Sie nach dem Nutzernamen gefragt. Geben Sie den vollständigen Namen inklusive aller Zweitnamen an, also z.B. Lisa Lotte Musterfrau.

Hier geht es zu edupage:<https://marie-kahle-gesamtschule.edupage.org/>

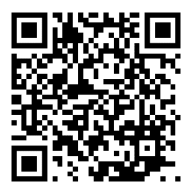

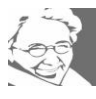

# **7. Die Lernplattform Moodle**

Auf unserer Webseite können Sie den Link zu Moodle auf der rechten Seite finden. Wenn Sie sich in Moodle einloggen, verwenden Sie den Vor- und Nachnamen Ihres Kindes als Benutzername und das Geburtsdatum Ihres Kindes als Passwort beim ersten Login. Je älter Ihr Kind wird, desto wichtiger wird Moodle als Lernplattform.

In Moodle sind Kurse eingerichtet, in denen Ihr Kind von den Lehrkräften unterrichtet wird. Oft gibt es einen Kursraum für die ganze Klasse, in dem Sie wichtige Informationen über die Klasse, besondere Termine und eine Liste der Fächer und Lehrkräfte finden können. Im Kursraum des Faches finden Sie den Lernplan sowie möglicherweise Übungen und Arbeitsblätter. Sie können auch Aufgaben in Moodle einreichen und Sie erhalten eine Benachrichtigung per E-Mail sowie einen Termin im Moodle-Kalender. Beachten Sie jedoch, dass das Schreiben von Chat-Nachrichten oder E-Mails in Moodle nicht für den privaten Gebrauch bestimmt ist.

Zu Beginn der Schulkarriere ist Moodle nicht so wichtig, aber mit der Zeit wird es wichtiger. Die Lehrkräfte entscheiden individuell, welche Funktionen sie in ihren Kursen nutzen möchten. Sie finden die Lernpläne für die Klasse und die einzelnen Kurse auf Moodle, falls Ihr Kind den Lernplan vergessen hat. Sie können auch nach einzelnen Kursen suchen, indem Sie auf der Startseite auf "alle Kurse" klicken und Klasse, Kürzel der Lehrkraft und Fach eingeben, z.B. 07 KREU Latein.

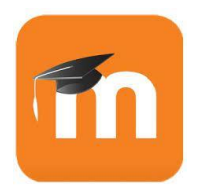

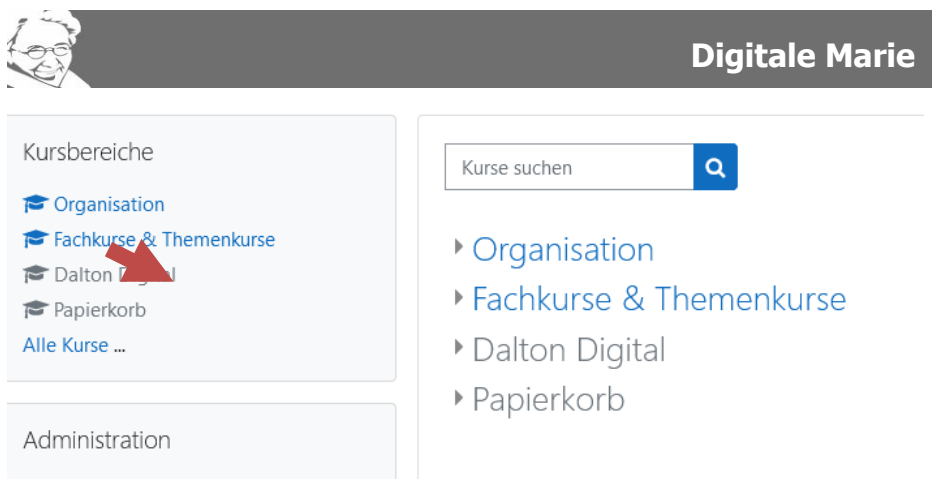

Moodle ist der Ort, an dem Sie herausfinden könnten, was im Unterricht gemacht wird. Wenn Ihnen das zu kompliziert ist, dann benutzen Sie den Lernordner. Ihr Kind soll den einmal in der Woche mit nach Hause bringen. Dann schauen Sie da rein und unterschreiben auch die Wochenübersicht. Das ist oft einfacher. Vor allem finden Sie so alle Klassenarbeitstermine schneller.

Wenn Sie das Passwort von Moodle vergessen haben, können Sie sich über die Funktion "Kennwort vergessen" auf der Startseite von Moodle ein neues Kennwort an die hinterlegte E-Mailadresse zuschicken lassen.

Hier geht es zu Moodle:<https://moodle.koeln/195728/>

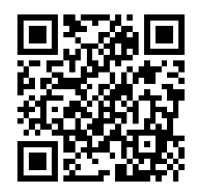

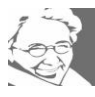

**In der Wochenübersicht ist ansonsten eine Kurzübersicht, falls Sie einmal vergessen, wie man sich in den jeweiligen Apps und Anwendungen einloggt.** 

**Ein letzter Tipp:** 

**Richten Sie nicht alle Anwendungen auf einmal ein und suchen Sie sich Mitstreitende in der Eltern- und Schülerschaft.** 

**Zu zweit ist alles leichter.**

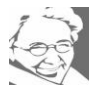

Für die Erstellung dieser Broschüre wurde Chat GPT zur Vereinfachung der Sprache benutzt.

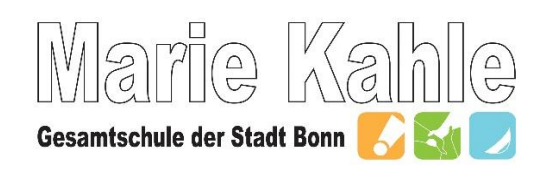

Graurheindorfer Str. 80 53111 Bonn

[www.marie-kahle-gesamtschule.de](http://www.marie-kahle-gesamtschule.de/)